*TIPS, TRICKS & SOFTWARE*

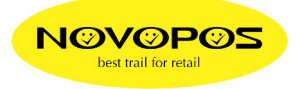

## **FÜR AT-1450C**

1. LADEN SIE DEN AKKU DES TABLET DAS ERSTE MAL (OHNE DOCKINGSTATION) MIT DEM BEIGELEGTEN LADEKABEL MIT MINI-USB-STECKER (CA. 4 STD) DANACH WIRD WIE ÜBLICH ÜBER DIE DOCKINGSTATION GELADEN.

## **FÜR AT-1450C, PP-1453B, PP-1455C**

- 1. DER **WINDOWS-UPDATE SERVICE** IST AB WERK AUF **DISABLED**. UM DIESEN SERVICE EINZUSCHALTEN, BITTE WIE FOLGT VORGEHEN:
	- & **X** DRÜCKEN
	- "*CONTROL PANEL*" STARTEN
	- "*ADMINISTRATIVE TOOLS*" STARTEN
	- "*SERVICES*" STARTEN
	- SERVICE "*WINDOWS UPDATE*" START-TYP AUF MANUEL UMSCHALTEN
	- $\rightarrow$  NUN WIRD WINDOWS WIE ÜBLICH AUTOMATISCH GE-UPDATED.
- 2. DER **KLASSISCHE HYPERTERMINAL** UND DESSEN ANLEITUNG ZUR INSTALLATION BEFINDET SICH AUF UNSEREM FTP-SERVER UNTER: **http://www.novopos.ch/client/WINDOWS/**
- 3. DAS **DEUTSCHE SPRACHPACKET** UND DESSEN ANLEITUNG ZUR INSTALLATION BEFINDET SICH AUF UNSEREM FTP-SERVER UNTER: **http://www.novopos.ch/client/WINDOWS/**
- 4. UM DIE **KLASSISCHE WIN7 OBERFLÄCHE** ZU NUTZEN EMPFEHLEN WIR DEN CLASSICSHELL - 4.3.0. DIESER BEFINDET SICH AUCH AUF UNSEREM FTP-SERVER UNTER: **http://www.novopos.ch/client/WINDOWS/**
- 5. UM **.NET 3.5,** (INKL. NET 2.0 & 3.0) ZU INSTALLIEREN BITTE WIE FOLGT VORGEHEN:
	- **F** & **X** DRÜCKEN
	- "*CONTROL PANEL*" STARTEN
	- "*PROGRAMS AND FEATURES*" STARTEN
	- KLICK LINKS OBEN "*TURN WINDOWS FEATURES ON OR OFF*"
	- GANZ OBEN, KLICK "*.NET FRAMEWORK 3.5 (INCLUDES .NET 2.0 & 3.0)* "

9.2.2017 FE NOVOPOS AG